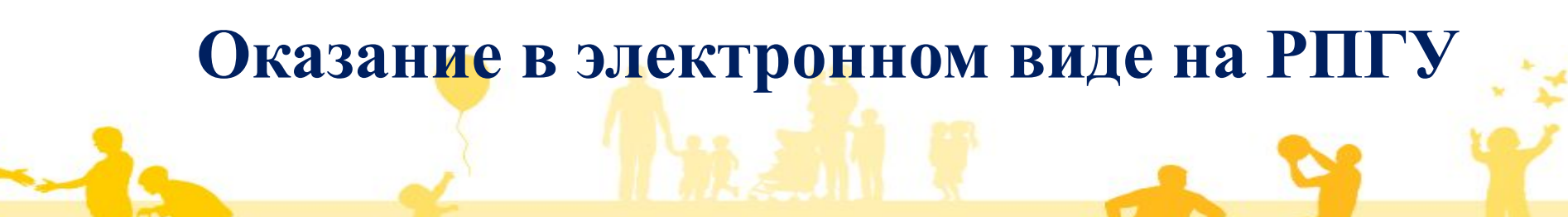

**Выдача гражданам справок с использованием информации, содержащейся в регистре получателей государственных услуг в сфере занятости населения в Московской области**

**Министерство социального развития Московской области** 

# **Информация об услуге**

**Особенности оказания:**

❖*Бесплатно*

❖*Получить результат услуги можно: - в личном кабинете в виде электронного документа,* 

*- в любом МФЦ на территории Московской области на бумажном носителе (в течение 30 календарных дней после получения электронного документа)*

## **•Получатели услуги**

## Физические лица (заявитель или его представитель)

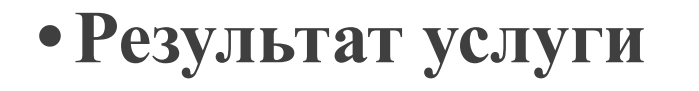

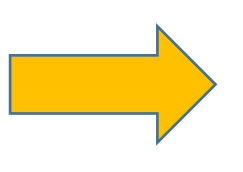

Выбранная заявителем или его представителем справка/справки в виде электронного документа, подписанного усиленной квалифицированной электронной подписью работника Центра занятости населения

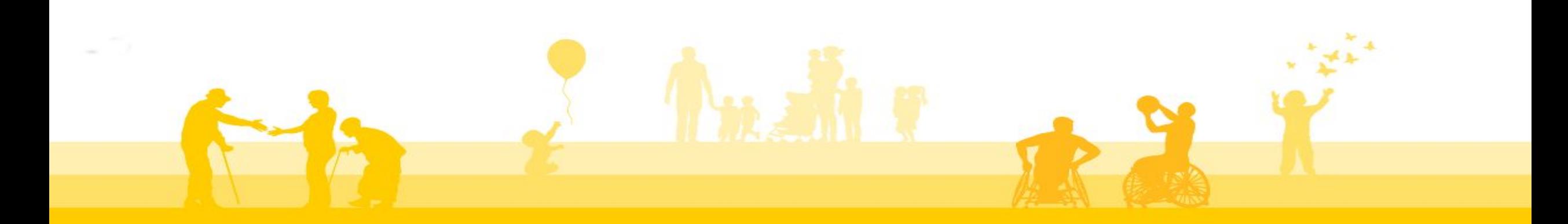

# **ПОРЯДОК ОКАЗАНИЯ УСЛУГИ**

- Зайти на Региональный портал государственных и муниципальных услуг Московской области (uslugi.mosreg.ru);
- Войти в личный кабинет, авторизовавшись через ЕСИА\* esia.gosuslugi.ru;
- Выбрать в перечне услугу «Выдача справок ЦЗН\*\* по запросам граждан»;
- Заполнить электронное интерактивное заявление;
- Указать вид необходимой справки/справок;
- Прикрепить цветные скан-образы документов (при необходимости)
- Отправить заявление

*\*ЕСИА- Единая система идентификации и аутентификации \*\* ЦЗН – Центр занятости населения*

## **Региональный портал государственных и муниципальных услуг Московской области www.uslugi.mosreg.ru**

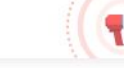

По техническим причинам оплата государственных и муниципальных услуг временно приостановлена. Приносим наши извинения!

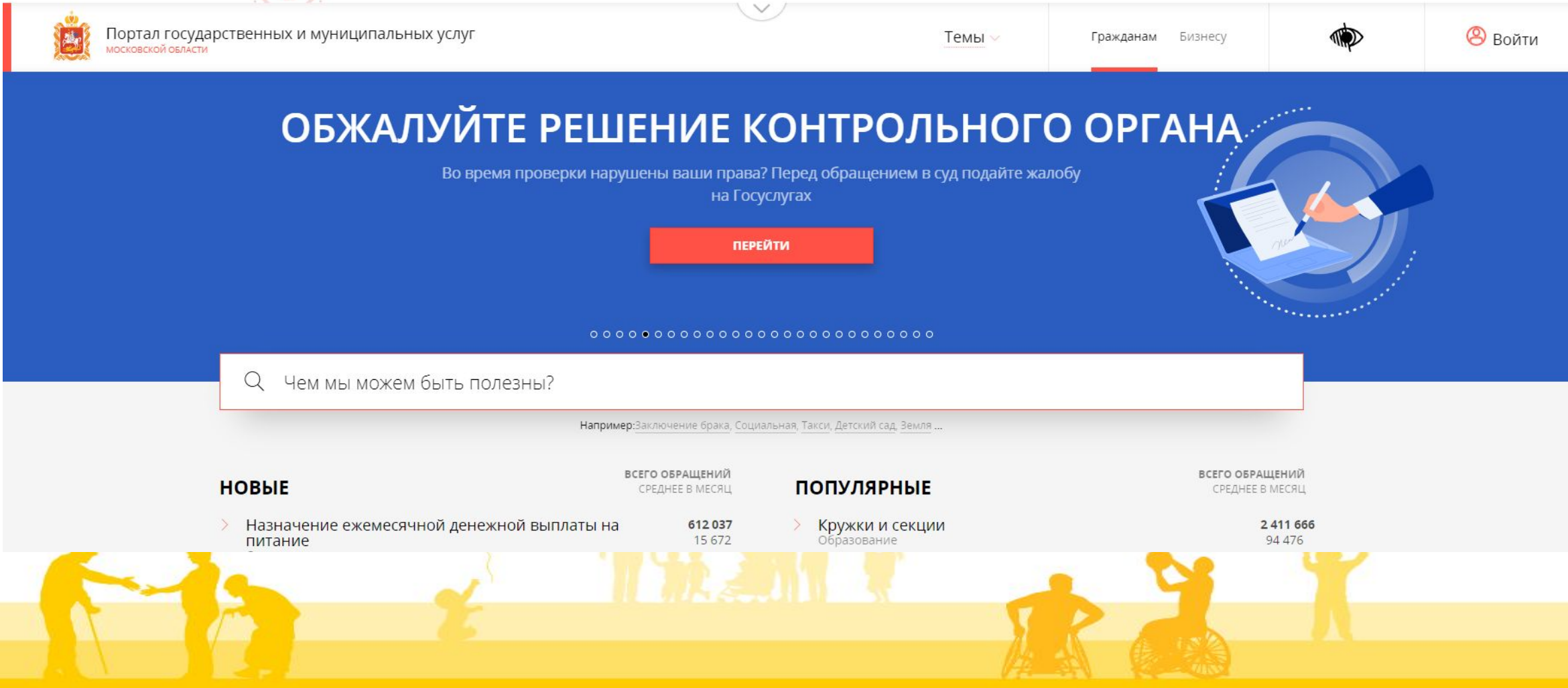

## **Поиск услуги на Региональном портале государственных и муниципальных услуг Московской области**

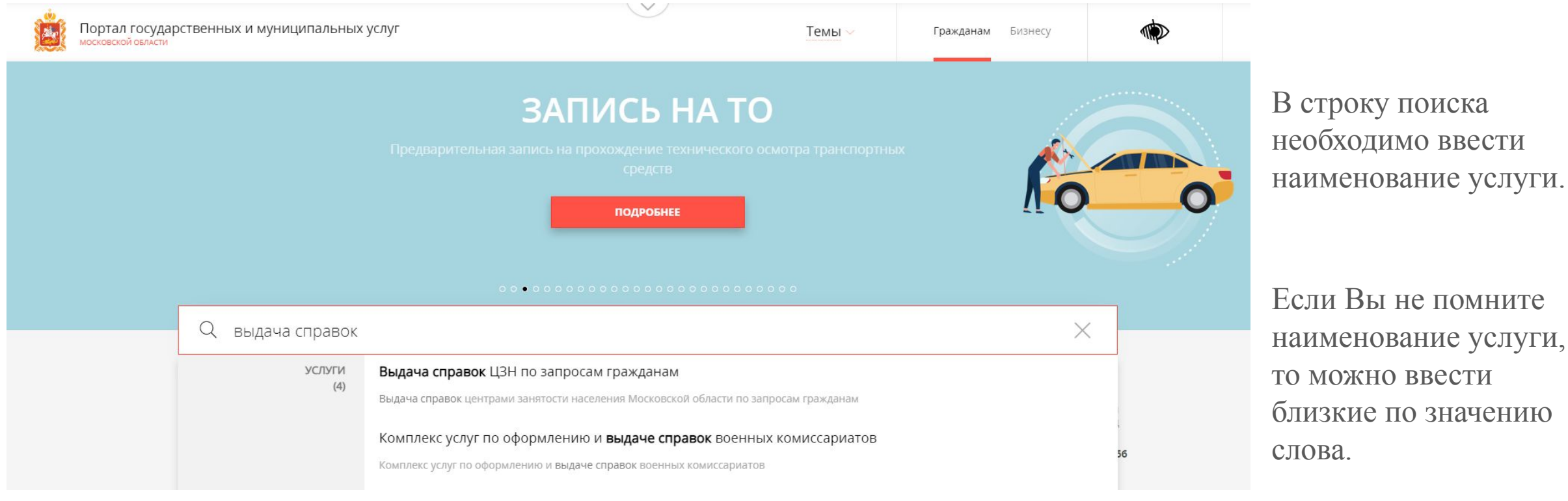

**Поиск услуги: вариант 1 (ввести в строку поиска наименование услуги ( слова по контексту)** 

## **Услуга на РПГУ (www.uslugi.mosreg.ru)**

### **НАЗАД**

## **СОЦПОДДЕРЖКА**

## Выдача справок ЦЗН по запросам гражданам

Минсоцразвития Московской области

## ОНЛАЙН СЕРВИС

Подайте заявление через портал, авторизовавшись с помощью подтвержденной учетной записи ЕСИА. В случае, если у Вас отсутствует возможность подачи заявления в электронной форме, Вы можете обратиться с пакетом документов в МФЦ Московской области и воспользоваться бесплатным доступом к РПГУ

### ПОЛУЧИТЬ УСЛУГУ

СОСТАВ ДОКУМЕНТОВ

### Выдача справок центрами занятости населения Московской области по запросам гражданам

В рамках услуги гражданин может получить необходимую справку или несколько справок в электронном виде от Центра занятости населения Московской области

Ознакомиться с порядком предоставления государственной услуги в электронном виде, а также с результатом оказания государственной услуги, перейти к заполнению Заявления Вы можете на данной странице https://uslugi.mosreg.ru/services/21774

## (необходимо использовать скроллинг )

*На странице представлена следующая информация:* •Описание услуги;

•Нормативные документы;

•Возможность задать вопрос и получить ответ,

относящийся к услуге;

•Сроки предоставления услуги;

•Информация о проведении онлайн мероприятий.

## **Услуга на РПГУ (www.uslugi.mosreg.ru)**

## ПОДРОБНАЯ ИНФОРМАЦИЯ

### Выберите необходимые параметры

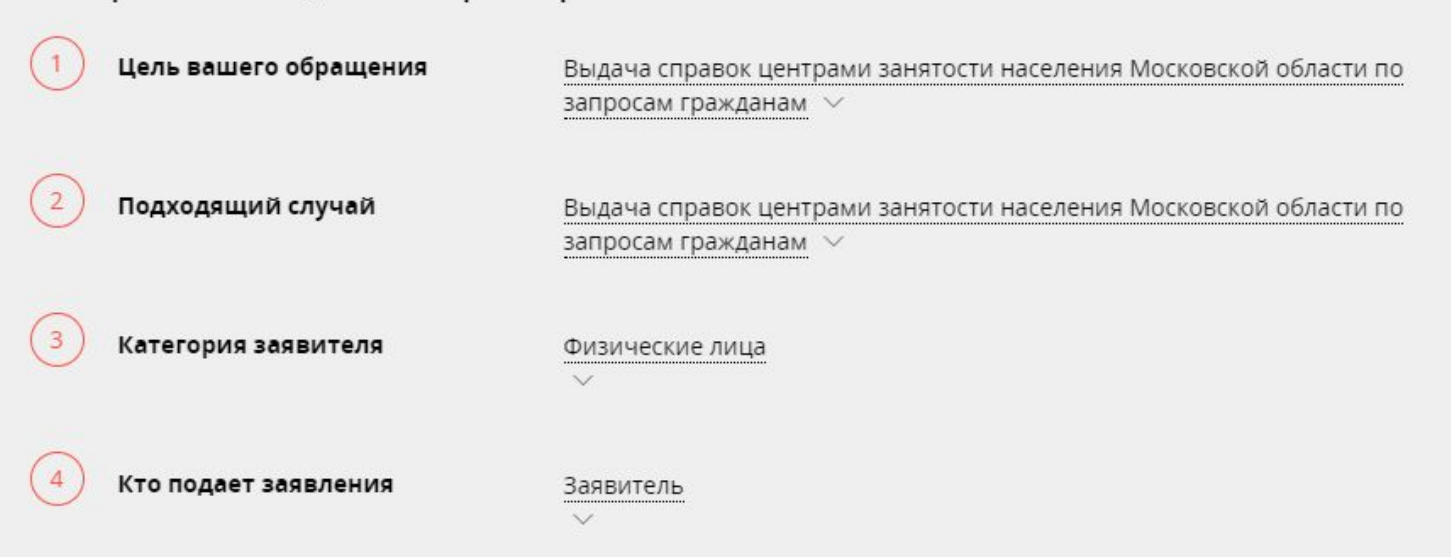

PNTY  $\checkmark$ 

После ознакомления с информацией об услуге можно приступить к заполнению формы Заявления. ЗАПОЛНИТЬ ФОРМУ

ЗАПОЛНИТЬ ФОРМУ

Способ обращения

## **Этап 1. Согласие**

# Выдача справок центрами занятости населения Московской<br>области по запросам граждан

ЗАПОЛНЕНО НА 60%

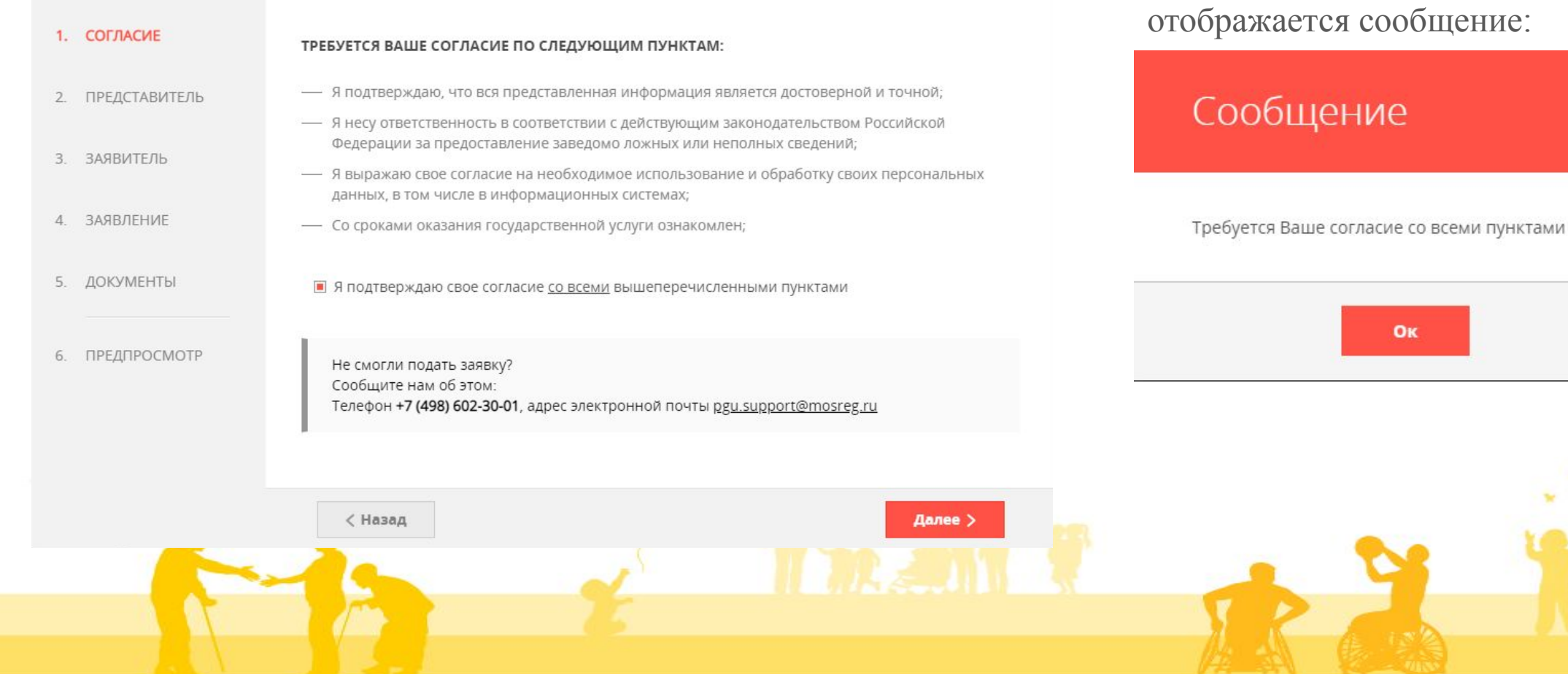

Без подтверждения согласия при нажатии на кнопку «Далее»

## Этап 2. Заявитель или представитель заявителя

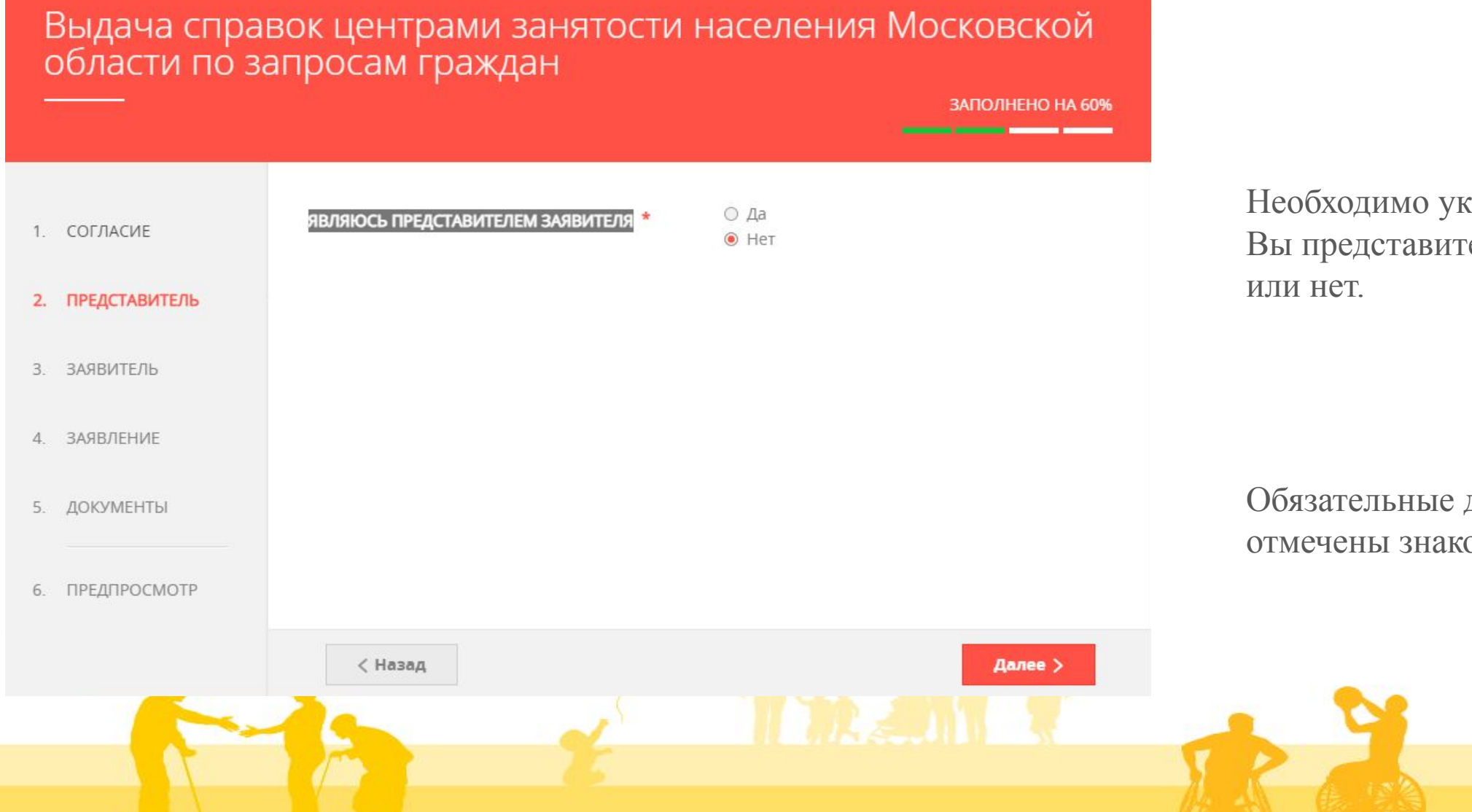

Необходимо указать, являетесь Вы представителем заявителя

Обязательные для заполнения поля отмечены знаком «\*»

## **Этап 2.1 Заявитель**

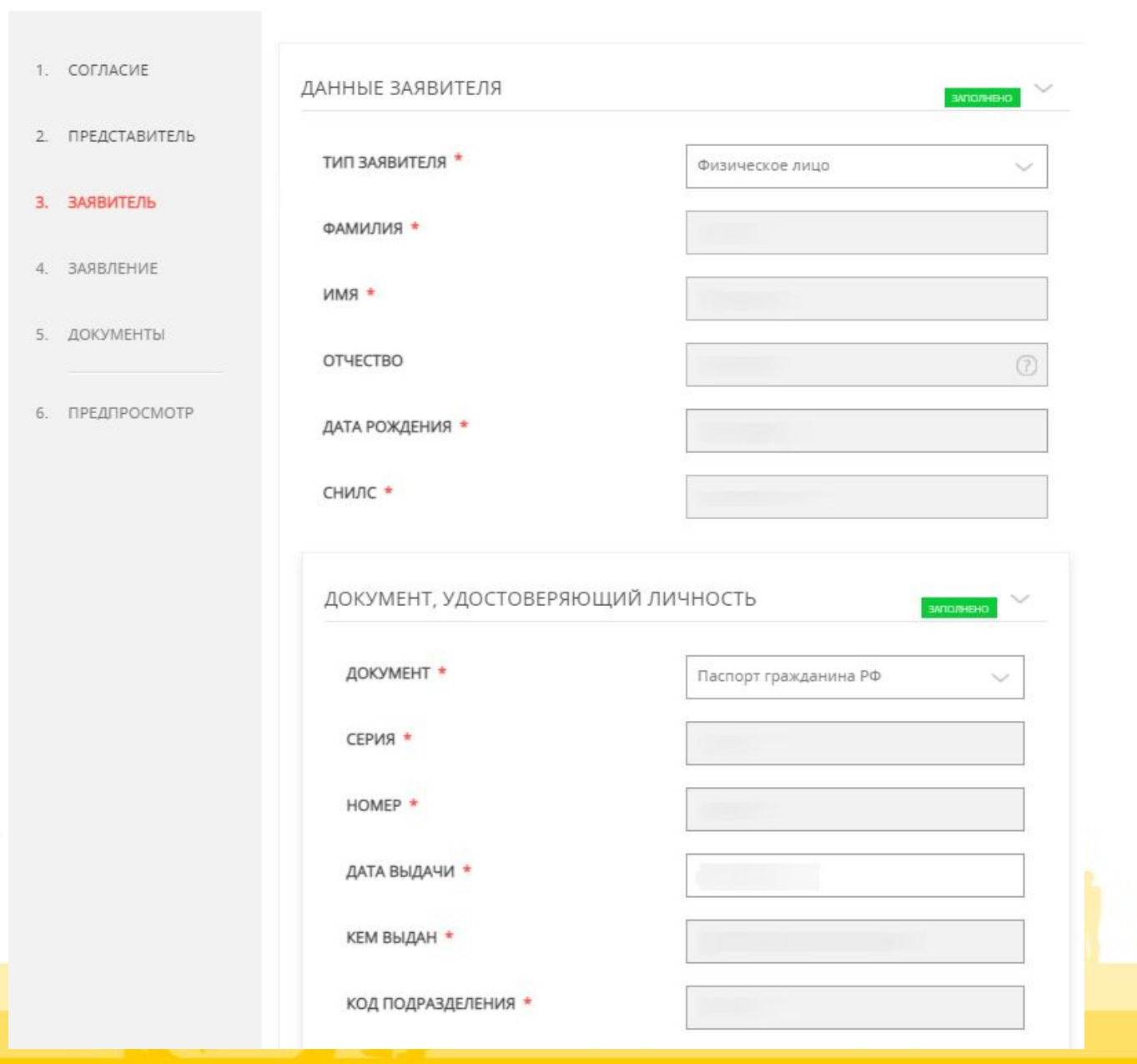

Если Вы не являетесь представителем заявителя, то после нажатия кнопки «Далее» на следующей странице система попросит заполнить данные о Заявителе.

В поле «Тип заявителя» автоматически проставлено «Физическое лицо».

Персональные данные (ФИО, СНИЛС, данные документа, удостоверяющего личность, электронная почта, телефон) отображаются автоматически из личного кабинета Заявителя.

Обязательные для заполнения поля отмечены знаком «\*»

## Этап 2.1 Заявитель

### КОНТАКТНАЯ ИНФОРМАЦИЯ

АДРЕС РЕГИСТРАЦИИ ПО МЕСТУ ЖИТЕЛЬСТВА \*

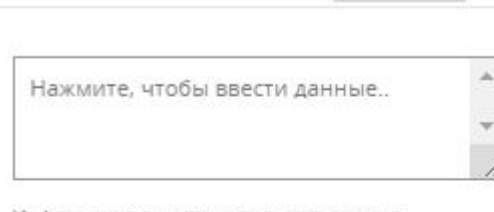

Информация о месте жительства должна полностью совпадать с адресом регистрации по месту жительства (включая обязательное указание наименования улицы, номера корпуса и номера

### ТЕЛЕФОН ДЛЯ СВЯЗИ \*

АДРЕС ЭЛЕКТРОННОЙ ПОЧТЫ \*

• Согласен на рассылку уведомлений о ходе оказания услуги

В разделе «Контактная информация» Вам необходимо внести Ваш адрес регистрации по месту жительства.

При нажатии на незаполненное поле для внесения адреса на экране раскроется окно с соответствующими полями.

Обязательные для заполнения поля отмечены

## **ЗНАКОМ «**

АДРЕС

### CTPAHA .

Российская Федерация

### СУБЪЕКТ ФЕДЕРАЦИИ \*

Московская обл.

### РАЙОН СУБЪЕКТА ФЕДЕРАЦИИ

района, на территории каторого находится городской округ, при этом не указывается. Для городов областного подчинения (например, Королёв) и для городов федерального значения (Москва, Санит-Петербург) поля "Район" заполнять не требуется

### НАСЕЛЕННЫЙ ПУНКТ \*

Ничего не выбрано

### ИНДЕКС

XXXXXX

### УЛИЦА \*

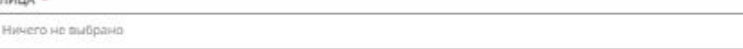

не (например: Мира) и выберите вариант из списка

### НОМЕР ДОМА \*

CTPOEHIME

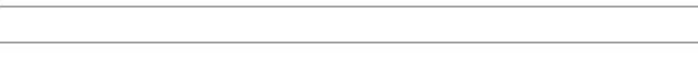

КОРПУС ДОМА

НОМЕР КВАРТИРЫ

□ Не могу найти свой адрес

Сохранита Отмена

## Этап 2.1 Заявитель

Если в предложенных полях Вы не можете найти свой адрес или в Вашем адресе отсутствует улица, Вам необходимо поставить отметку в окошке «Не могу найти свой адрес» и в появившемся поле «Адрес при отсутствии в КЛАДР» ввести недостающий адрес.

При этом поле «Район субъекта федерации» и «Населенный пункт» остается обязательным для заполнения, из выпадающего списка Вам необходимо выбрать район/населенный пункт. Далее нажать кнопку «Сохранить».

РАЙОН СУБЪЕКТА ФЕДЕРАЦИИ

Внимание! Наименование городского округа должно вводиться в поле «Населенный пункт», наименование муниципального района, на территории которого находится городской округ, при этом не указывается. Для городов областного подчинения (например, Королёв) и для городов федерального значения (Москва, Санкт-Петербург) поле "Район" заполнять не требуется.

### НАСЕЛЕННЫЙ ПУНКТ \*

г. Королев

 $+ + +$ 

■ Не могу найти свой адрес

АДРЕС ПРИ ОТСУТСТВИИ В КЛАДР

ул Ленина, д. 5

Сохранить

Отмена

(?)

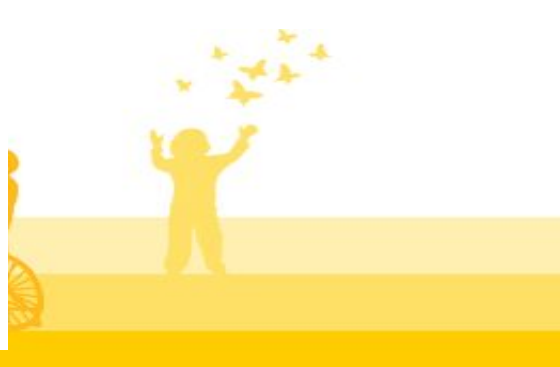

ЯВЛЯЮСЬ ПРЕДСТАВИТЕЛЕМ ЗАЯВИТЕЛЯ

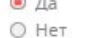

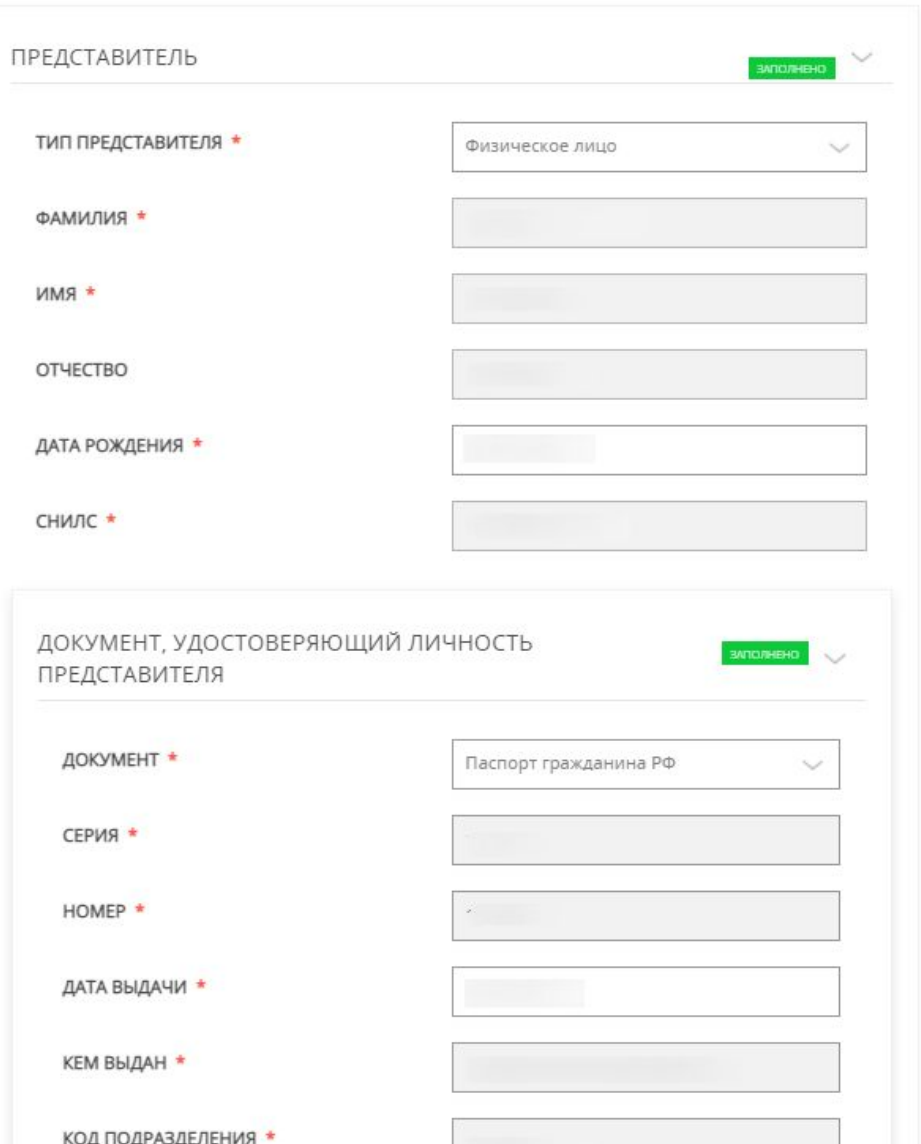

Если Вы являетесь представителем заявителя, то система попросит заполнить данные о Вас (о представителе Заявителя).

В поле «Тип заявителя» автоматически проставлено «физическое лицо».

Персональные данные (ФИО, СНИЛС, данные документа, удостоверяющего личность, электронная почта, телефон) отображаются автоматически из личного кабинета представителя Заявителя.

Обязательные для заполнения поля отмечены знаком «\*»

**MTOJNEHO** 

ДОКУМЕНТ, ПОДТВЕРЖДАЮЩИЙ ПОЛНОМОЧИЯ ПРЕДСТАВИТЕЛЯ ЗАЯВИТЕЛЯ

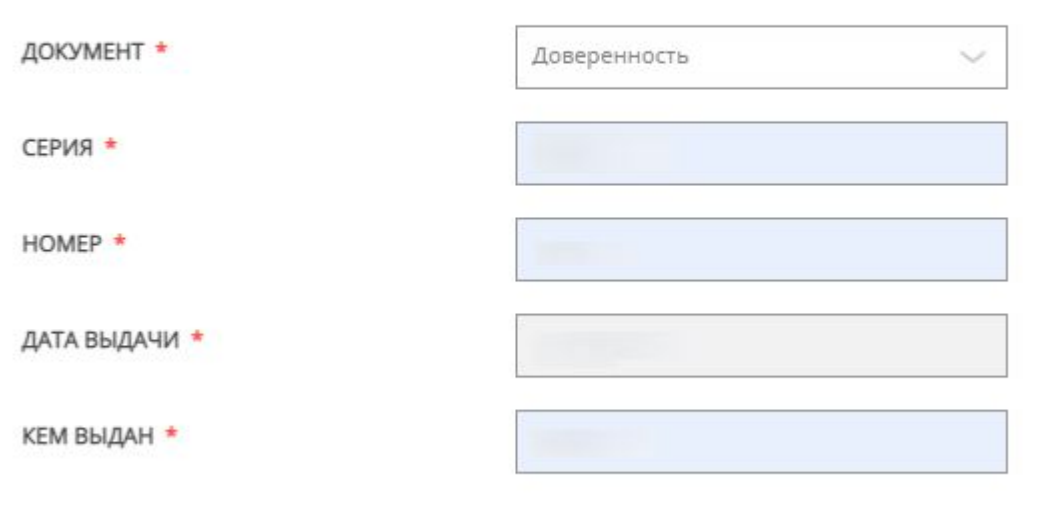

Также необходимо внести реквизиты документа, подтверждающего полномочия представителя заявителя (нотариально заверенной доверенности)

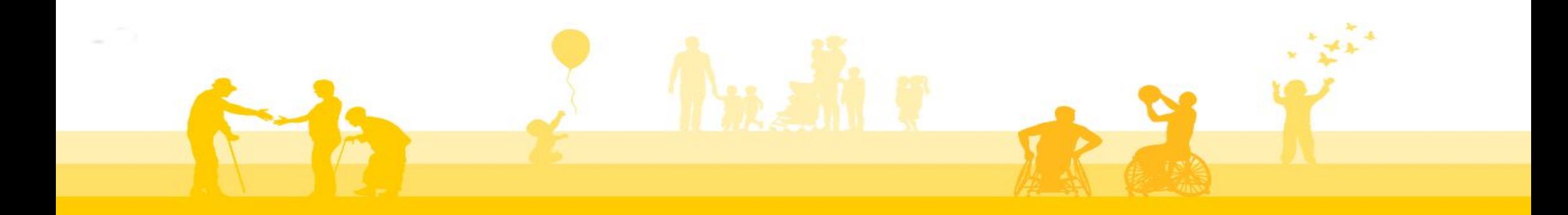

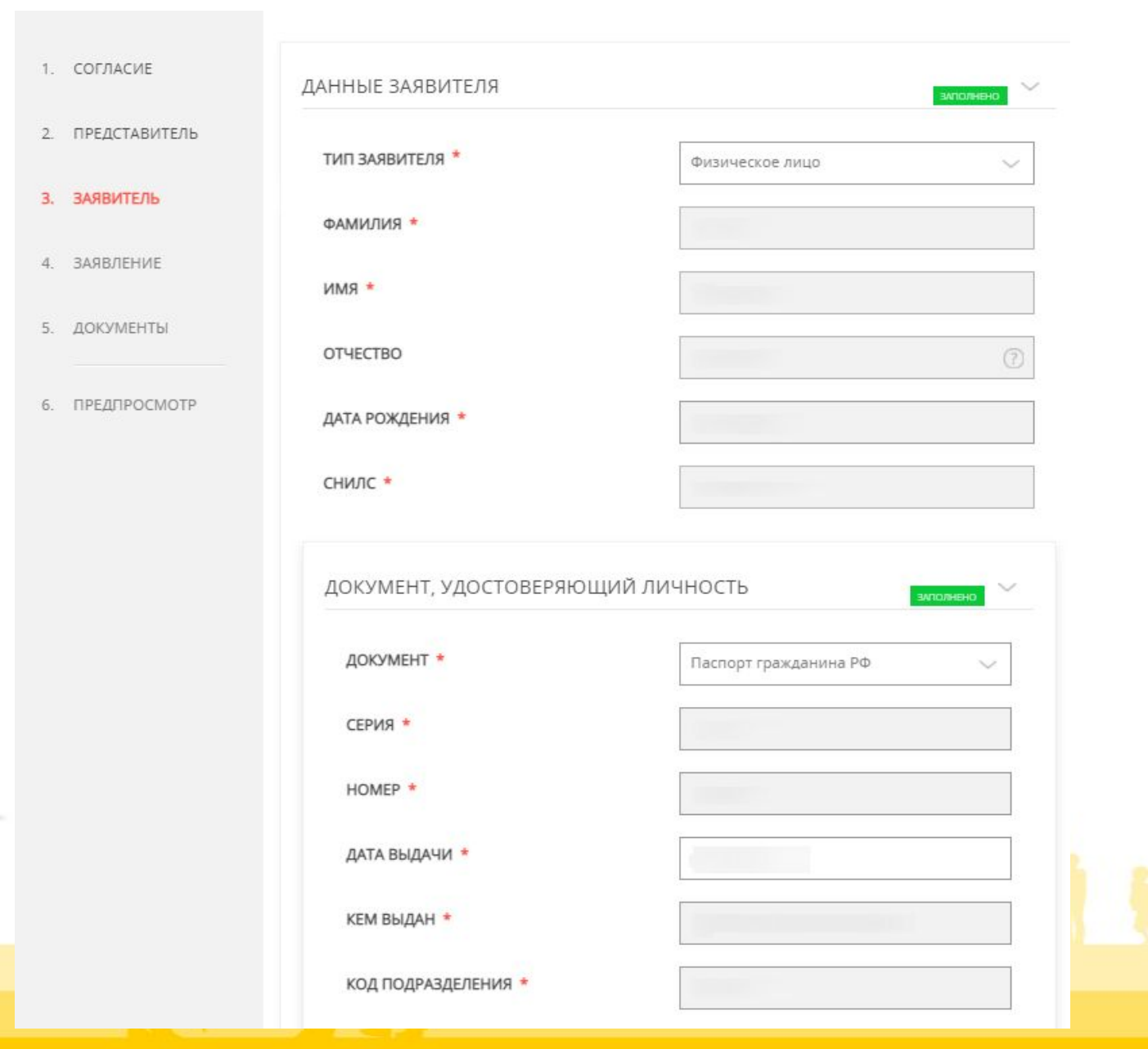

Далее необходимо заполнить данные о Заявителе (о том человеке, для которого Вы заказываете справку).

В поле «Тип заявителя» автоматически проставлено «Физическое лицо».

Персональные данные Заявителя (ФИО, СНИЛС, данные документа, удостоверяющего личность, электронная почта, телефон) необходимо будет ввести в соответствующих полях.

Обязательные для заполнения поля отмечены знаком «\*»

### КОНТАКТНАЯ ИНФОРМАЦИЯ

АДРЕС РЕГИСТРАЦИИ ПО МЕСТУ ЖИТЕЛЬСТВА \*

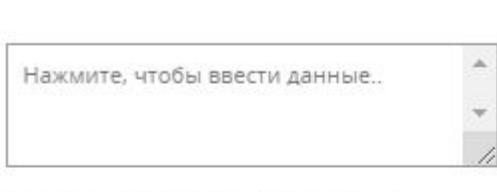

Информация о месте жительства должна полностью совпадать с адресом регистрации по месту жительства (включая обязательное указание наименования улицы, номера корпуса и номера

### ТЕЛЕФОН ДЛЯ СВЯЗИ \*

АДРЕС ЭЛЕКТРОННОЙ ПОЧТЫ \*

• Согласен на рассылку уведомлений о ходе оказания услуги

В разделе «Контактная информация» Вам необходимо внести адрес регистрации Заявителя по месту жительства, его телефон для связи и адрес электронной почты.

При нажатии на незаполненное поле для внесения адреса на экране раскроется окно с соответствующими полями.

Обязательные для заполнения поля отмечены

### $3HAKOM \langle \langle \cdot \rangle \rangle$

CTPAHA \*

АДРЕС

Российская Федерация

### СУБЪЕКТ ФЕЛЕРАЦИИ

Московская обл.

### РАЙОН СУБЪЕКТА ФЕДЕРАЦИИ \*

района, на территории каторого находится городской округ, при этом не указывается. Для городов областного подчи (например, Королёв) и для городов фодерального значения (Москва, Санит Петербург) поле "Район" заполнять не требуется

### НАСЕЛЕННЫЙ ПУНКТ \*

Ничего не выбрано

### ИНДЕКС

XXXXXX

### **УЛИЦА \***

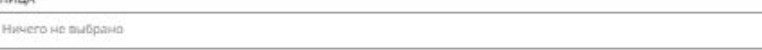

е (например: Mirga) и выбернте вариант из списка

НОМЕР ДОМА \*

CTPOEHIME

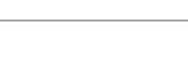

КОРПУС ДОМА НОМЕР КВАРТИРЫ

□ Не могу найти свой адрес

Сохранита Отмена

Если в предложенных полях Вы не можете найти адрес Заявителя или в адресе Заявителя отсутствует улица, Вам необходимо поставить отметку в окошке «Не могу найти свой адрес» и в появившемся поле «Адрес при отсутствии в КЛАДР» ввести недостающий адрес.

При этом поле «Район субъекта федерации» и «Населенный пункт» остается обязательным для заполнения, из выпадающего списка Вам необходимо выбрать район/населенный пункт. Далее нажать кнопку «Сохранить». РАЙОН СУБЪЕКТА ФЕДЕРАЦИИ

 $\frac{1}{2} \left( \frac{1}{2} \right) \left( \frac{1}{2} \right) \left( \frac{1}{2} \right) \left( \frac{1}{2} \right) \left( \frac{1}{2} \right)$ 

Внимание! Наименование городского округа должно вводиться в поле «Населенный пункт», наименование муниципального района, на территории которого находится городской округ, при этом не указывается. Для городов областного подчинения (например, Королёв) и для городов федерального значения (Москва, Санкт-Петербург) поле "Район" заполнять не требуется.

### НАСЕЛЕННЫЙ ПУНКТ \*

г. Королев

■ Не могу найти свой адрес

АДРЕС ПРИ ОТСУТСТВИИ В КЛАДР

ул Ленина, д. 5

Сохранить

Отмена

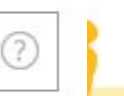

 $\checkmark$ 

## **Этап 3 Заявление На странице «Заявление» Вам необходимо:**

московской области \*

УКАЖИТЕ КАТЕГОРИЮ ЗАЯВИТЕЛЯ \* Выберите ВЫБОР ЦЕНТРА ЗАНЯТОСТИ НАСЕЛЕНИЯ Выберите Внимание! Перед выбором Центра занятости ознакомьтесь с закреплением городских округов за Центрами занятости населения ССЫЛКА

1. указать категорию заявителя (гражданин РФ, иностранный гражданин, лицо без гражданства);

2. выбрать Центр занятости населения Московской области, в котором Вы запрашиваете справки;

3. выбрать одну или несколько справок.

Обращаем Ваше внимание, что прежде чем система предложит выбрать необходимую Вам справку/справки, автоматически проводится проверка на наличие Ваших данных в базе данных Центров занятости населения Московской области. Если Ваши данные не обнаружены, то система позволит выбрать только 3 вида справок:

- Справка для лиц, обратившихся за ежемесячным пособием по уходу за ребенком до истечения 6 месяцев со дня достижения ребенком возраста полутора лет;
- Справка об оказании социальной поддержки, службой занятости заявителю и членам его семьи за последние три года, до даты обращения государственной социальной помощью, в том числе на основании социального контракта;
- Справка об отсутствии регистрации в органах службы занятости населения.

Так как в базе данных хранятся данные за текущий год и прошедшие 3 года, граждане, ранее обращавшиеся в Центры занятости населения Московской области, в основном списке могут выбрать только 3 справки.

Поэтому система просит Вас ответить на дополнительный вопрос «Вы состояли на учете в Центре занятости населения московской области более трех лет назад?». При ответе «Да» Вам будут доступен дополнительный выбор справок.

УКАЖИТЕ КАТЕГОРИЮ ЗАЯВИТЕЛЯ \*

ВЫБОР ЦЕНТРА ЗАНЯТОСТИ НАСЕЛЕНИЯ московской области \*

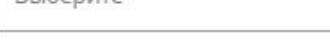

Ruñonisto

Выберите

 $\checkmark$ 

 $\checkmark$ 

 $\checkmark$ 

Внимание! Перед выбором Центра занятости ознакомьтесь с закреплением городских округов за Центрами занятости населения ССЫЛКА.

### ВЫБЕРИТЕ ТРЕБУЮЩИЕСЯ СПРАВКИ \*

- П Справка для лиц, обратившихся за ежемесячным пособием по уходу за ребенком до истечения 6 месяцев со дня достижения ребенком возраста полутора лет
- □ Справка об оказании социальной поддержки, службой занятости заявителю и членам его семьи за последние три года, до даты обращения государственной социальной помощью, в том числе на основании социального контракта
- П Справка об отсутствии регистрации в органах службы занятости населения
- Справка о регистрации в органах службы занятости населения
- П Справка о сохранении средней заработной платы за третий месяц после увольнения
- [2] Справка о социальных выплатах в период безработицы (сведения о перечисленных гражданину суммах социальных выплат, произведенных службой занятости)
- [...] Справка, подтверждающая периоды, засчитываемые в страховой стаж (сведения о периодах получения пособия по безработице, входящих в общий трудовой стаж)

Выберите одну или несколько справок, которые хотите запросить в центре занятости населения

### ВЫ СОСТОЯЛИ НА УЧЕТЕ В ЦЕНТРЕ ЗАНЯТОСТИ НАСЕЛЕНИЯ МОСКОВСКОЙ ОБЛАСТИ БОЛЕЕ ТРЕХ ЛЕТ НАЗАД? \*

Выберите

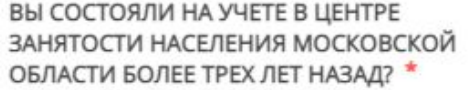

Да

### ДОПОЛНИТЕЛЬНЫЙ ВЫБОР СПРАВОК \*

П Справка о регистрации в органах службы занятости населения

- Справка о сохранении средней заработной платы за третий месяц после увольнения
- Справка о социальных выплатах в период безработицы (сведения о перечисленных гражданину суммах социальных выплат, произведенных службой занятости)

П Справка, подтверждающая периоды, засчитываемые в страховой стаж (сведения о периодах получения пособия по безработице, входящих в общий трудовой стаж)

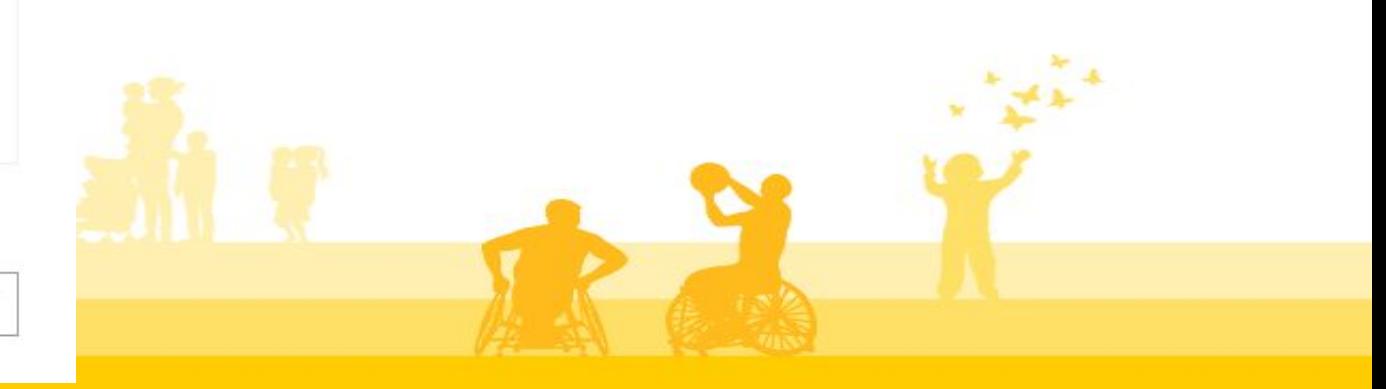

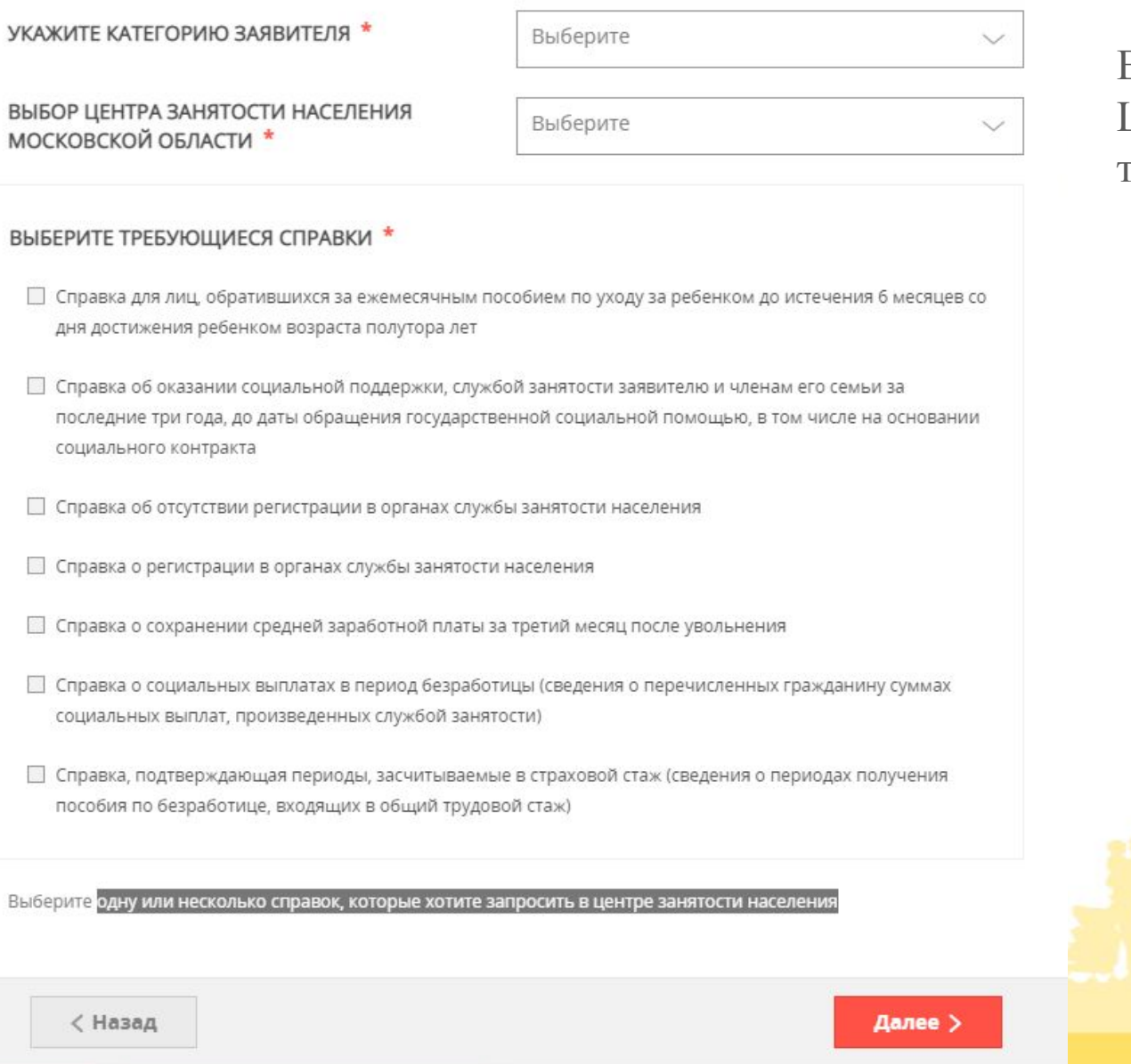

Если система обнаружит Ваши данные в базе данных Центров занятости населения Московской области, то возможно будет выбрать все 7 справок.

### ВЫБЕРИТЕ ТРЕБУЮЩИЕСЯ СПРАВКИ \*

ВЫ СОСТОЯЛИ НА УЧЕТЕ В ЦЕНТРЕ

ЗАНЯТОСТИ НАСЕЛЕНИЯ МОСКОВСКОЙ ОБЛАСТИ БОЛЕЕ ТРЕХ ЛЕТ НАЗАД? \*

УКАЖИТЕ ДАТУ РОЖДЕНИЯ РЕБЕНКА \*

- Справка для лиц, обратившихся за ежемесячным пособием по уходу за ребенком до истечения 6 месяцев со дня достижения ребенком возраста полутора лет
- П Справка об оказании социальной поддержки, службой занятости заявителю и членам его семьи за последние три года, до даты обращения государственной социальной помощью, в том числе на основании социального контракта
- Справка об отсутствии регистрации в органах службы занятости населения
- П Справка о регистрации в органах службы занятости населения
- П Справка о сохранении средней заработной платы за третий месяц после увольнения
- П. Справка о социальных выплатах в период безработицы (сведения о перечисленных гражданину суммах социальных выплат, произведенных службой занятости)
- П Справка, подтверждающая периоды, засчитываемые в страховой стаж (сведения о периодах получения пособия по безработице, входящих в общий трудовой стаж)

Her

XX.XX.XXXX

Выберите одну или несколько справок, которые хотите запросить в центре занятости населения

При выборе справки для лиц, обратившихся за ежемесячным пособием по уходу за ребенком до истечения 6 месяцев со дня достижения ребенком возраста полутора лет, система попросит Вас указать дату рождения ребенка.

3 справки предполагают выбор периода, за который они требуются:

- 1. справка о регистрации в органах службы занятости населения;
- 2. справка, подтверждающая периоды, засчитываемые в страховой стаж;
- 3. справка о социальных выплатах в период безработицы.

*Если справка требуется на конкретную дату, то в полях начало и окончание периода необходимо указать одну и ту же дату.*

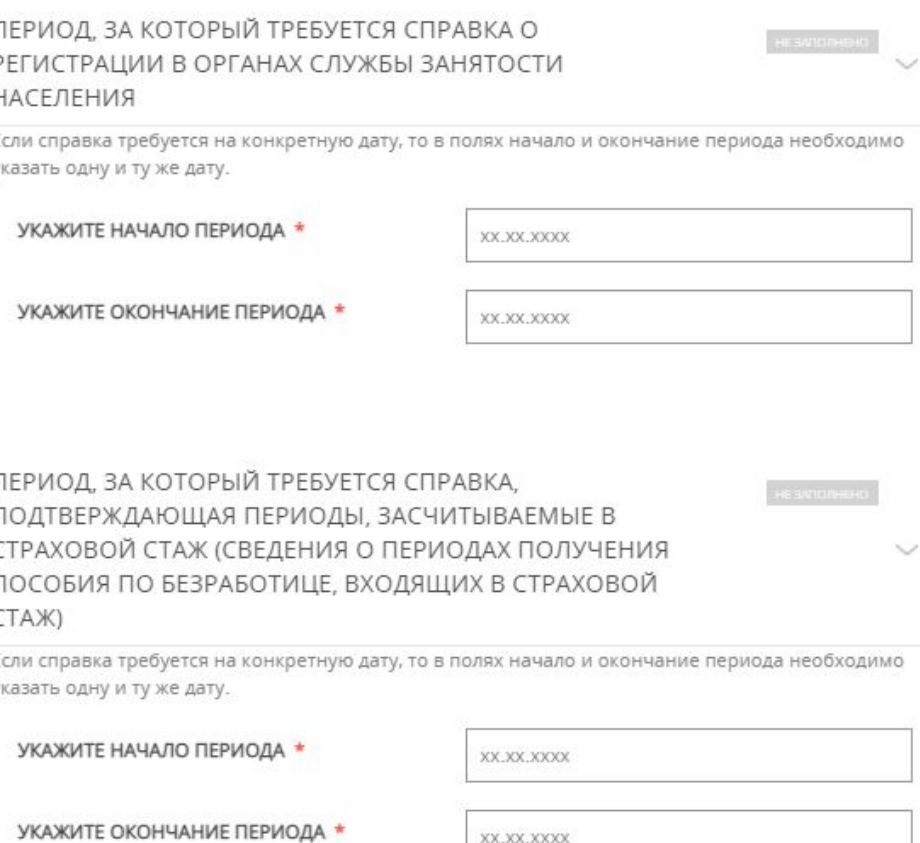

ПЕРИОД, ЗА КОТОРЫЙ ТРЕБУЕТСЯ СПРАВКА О СОЦИАЛЬНЫХ ВЫПЛАТАХ В ПЕРИОД БЕЗРАБОТИЦЫ (СВЕДЕНИЯ О ПЕРЕЧИСЛЕННЫХ ГРАЖДАНИНУ СУММАХ СОЦИАЛЬНЫХ ВЫПЛАТ, ПРОИЗВЕДЕННЫХ СЛУЖБОЙ ЗАНЯТОСТИ)

Если справка требуется на конкретную дату, то в полях начало и окончание периода необходимо указать одну и ту же дату.

УКАЖИТЕ НАЧАЛО ПЕРИОДА \*

УКАЖИТЕ ОКОНЧАНИЕ ПЕРИОДА \*

XX.XX.XXXX

XX.XX.XXXX

### ВЫБЕРИТЕ ТРЕБУЮЩИЕСЯ СПРАВКИ \*

- П Справка для лиц, обратившихся за ежемесячным пособием по уходу за ребенком до истечения 6 месяцев со дня достижения ребенком возраста полутора лет
- Справка об оказании социальной поддержки, службой занятости заявителю и членам его семьи за последние три года, до даты обращения государственной социальной помощью, в том числе на основании социального контракта
- □ Справка об отсутствии регистрации в органах службы занятости населения
- П Справка о регистрации в органах службы занятости населения
- П Справка о сохранении средней заработной платы за третий месяц после увольнения.
- П Справка о социальных выплатах в период безработицы (сведения о перечисленных гражданину суммах социальных выплат, произведенных службой занятости)
- П Справка, подтверждающая периоды, засчитываемые в страховой стаж (сведения о периодах получения пособия по безработице, входящих в общий трудовой стаж)

Выберите одну или несколько справок, которые хотите запросить в центре занятости населения

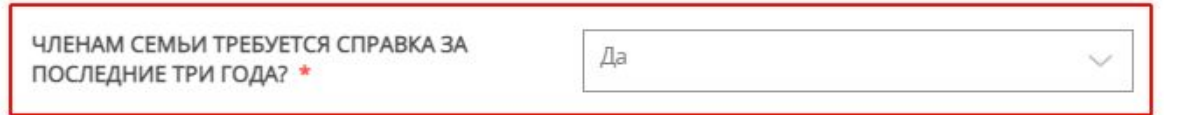

### ЧЛЕНЫ СЕМЬИ, КОТОРЫМ ТРЕБУЕТСЯ СПРАВКА \*

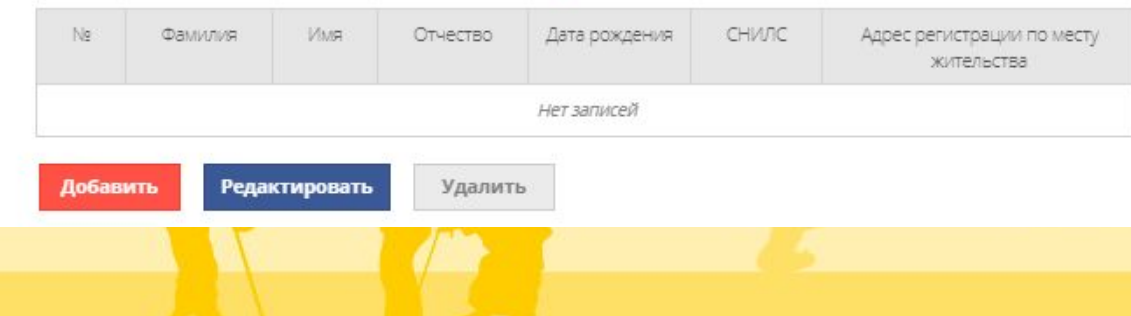

**Этап 3 Заявление** При выборе справки об оказании социальной поддержки, службой занятости заявителю и членам его семьи за последние три года, до даты обращения государственной социальной помощью, в том числе на основании социального контракта, система задаст Вам вопрос: «Членам семьи требуется справка за последние три года?»

> В случае если Вам необходима справка не только на Вас, но и на членов Вашей семьи, нужно выбрать «Да».

В появившуюся таблицу необходимо внести данные членов Вашей семьи, нажав кнопку «Добавить».

ФАМИЛИЯ \*

 $*$  RMN

### OTHECTBO<sup>\*</sup>

### □ Отчество отсутствует

### ДАТА РОЖДЕНИЯ

XX.XX.XXXX

### снилс \*

XXX-XXX-XXX XX

### АДРЕС РЕГИСТРАЦИИ ПО МЕСТУ ЖИТЕЛЬСТВА \*

Нажмите, чтобы ввести данные...

Информация о месте жительства должна полностью совпадать с адресом регистрации по месту жительства (включая обязательное указание наименования улицы, номера корпуса и номера квартиры при наличии таковы»

В соответствующие поля необходимо внести данные члена семьи и нажать «Сохранить».

Если членов семьи несколько, то необходимо снова нажать кнопку «Добавить» и в появившемся окне ввести данные другого члена семьи.

Обязательные для заполнения поля отмечены знаком «\*»

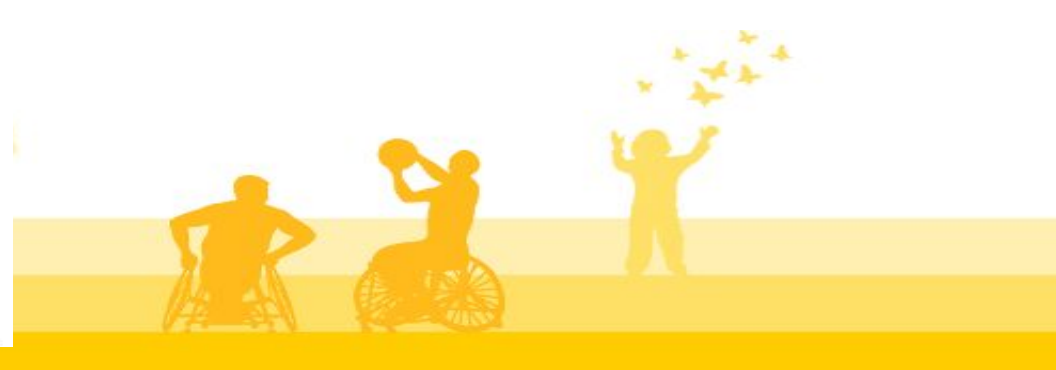

Сохранить

Отмена

## Выдача справок центрами занятости населения Московской области по запросам граждан

ЗАПОЛНЕНО НА 83% \_\_\_\_\_\_ 1. СОГЛАСИЕ В случае необходимости прикрепления нескольких документов, Вам потребуется собрать их в архив и прикрепить к соответствующему документу. Вы можете воспользоваться инструкцией по архивации документов. 2. ПРЕДСТАВИТЕЛЬ Для перехода к следующему разделу нажмите кнопку "Далее" 3. ЗАЯВИТЕЛЬ ДОКУМЕНТЫ, ПОДТВЕРЖДАЮЩИЕ 4. ЗАЯВЛЕНИЕ Добавить файл РОДСТВО \* 5. ДОКУМЕНТЫ агрузите цветной скан-образ документов, подтверждающих родственные отношения членов семьи (свидетельство о юждении ребенка, свидетельство о заключении брака, документы об опеке/попечительстве). Обращаем внимание: в имости прикрепления нескольких документов, Вам потребуется собрать их в архи пить данный архив в соответствующем пол ПРЕДПРОСМОТР ← Назад Далее >

**Этап 4 Документы** Если при выборе справки об оказании социальной поддержки, службой занятости заявителю и членам его семьи за последние три года, до даты обращения государственной социальной помощью, в том числе на основании социального контракта Вы указали, что Вам необходима справка и на членов семьи тоже, то на странице «Документы» необходимо загрузить цветные скан-образы документов, подтверждающих родственные отношения членов семьи (свидетельство о рождении ребенка, свидетельство о заключении брака, свидетельство об усыновлении (удочерении)).

> Обращаем внимание, в случае необходимости прикрепления нескольких документов, Вам потребуется собрать их в архив (формат ZIP) и прикрепить данный архив в соответствующем поле. Вы можете воспользоваться инструкцией по архивации документов.

## **Этап 4 Документы**

# Выдача справок центрами занятости населения Московской<br>области по запросам граждан

ЗАПОЛНЕНО НА 90%

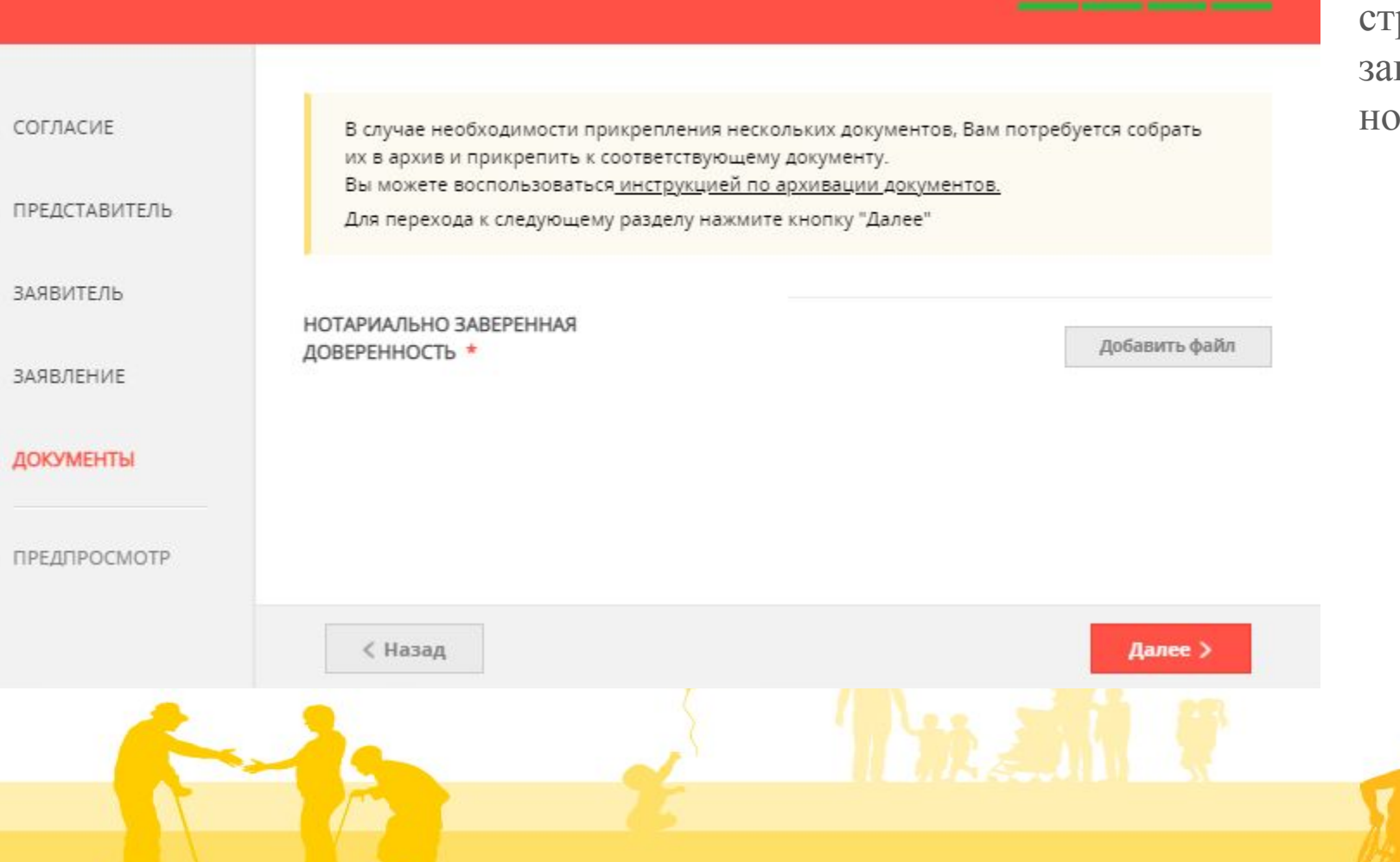

Если заявление подается представителем Заявителя, то на ранице «Документы» необходимо грузить <u>цветной скан-образ</u> отариально заверенной доверенности.

## **Этап 4 Документы**

# Выдача справок центрами занятости населения Московской

ЗАПОЛНЕНО НА 100%

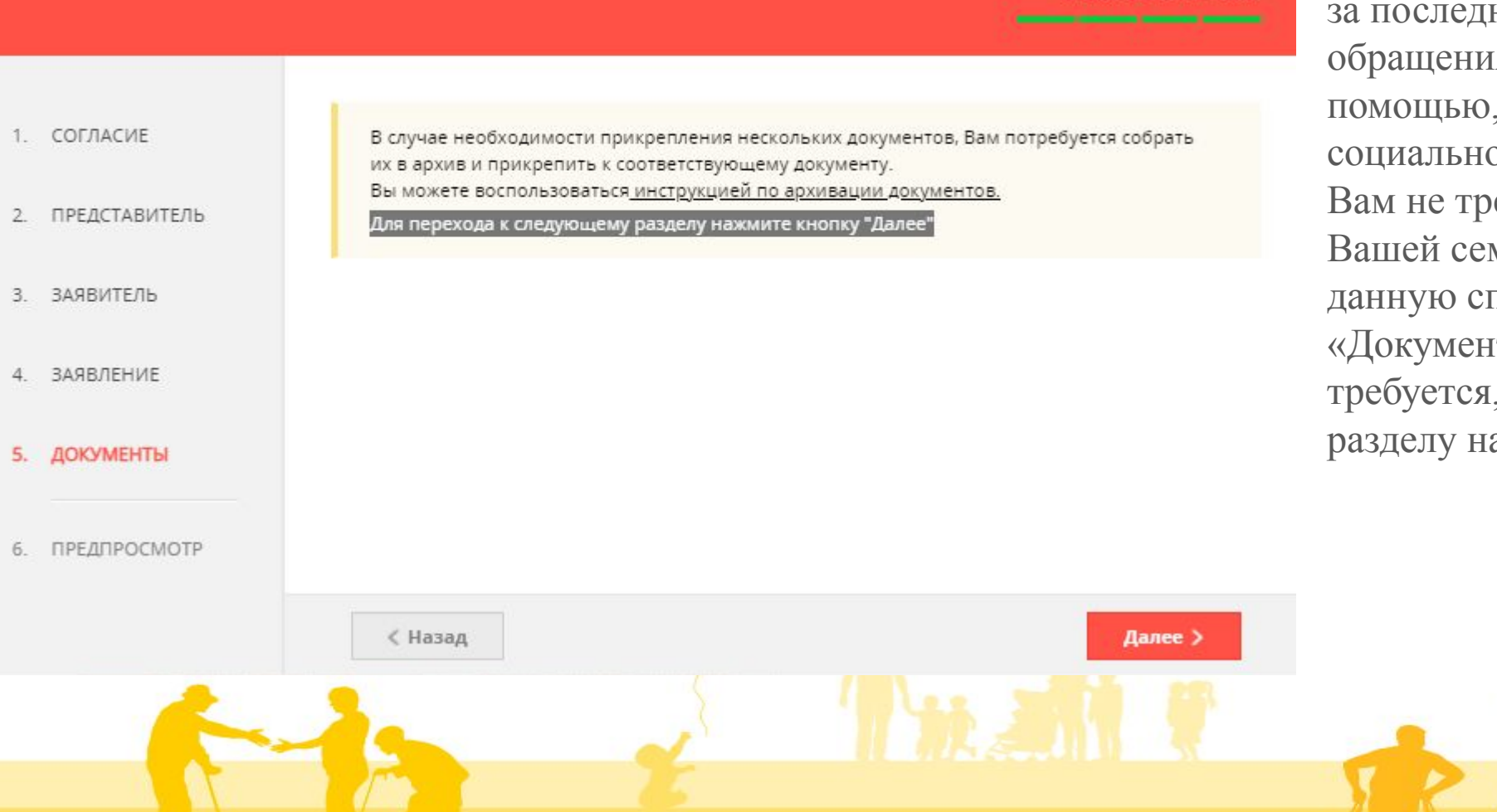

Если при выборе справки об оказании социальной поддержки, службой занятости заявителю и членам его семьи за последние три года, до даты обращения государственной социальной помощью, в том числе на основании социального контракта Вы указали, что Вам не требуется справка на членов Вашей семьи, или Вы не выбирали данную справку, то в разделе «Документы» ничего загружать не требуется, для перехода к следующему разделу нажмите кнопку «Далее».

## **Этап 5 Предпросмотр заявления**

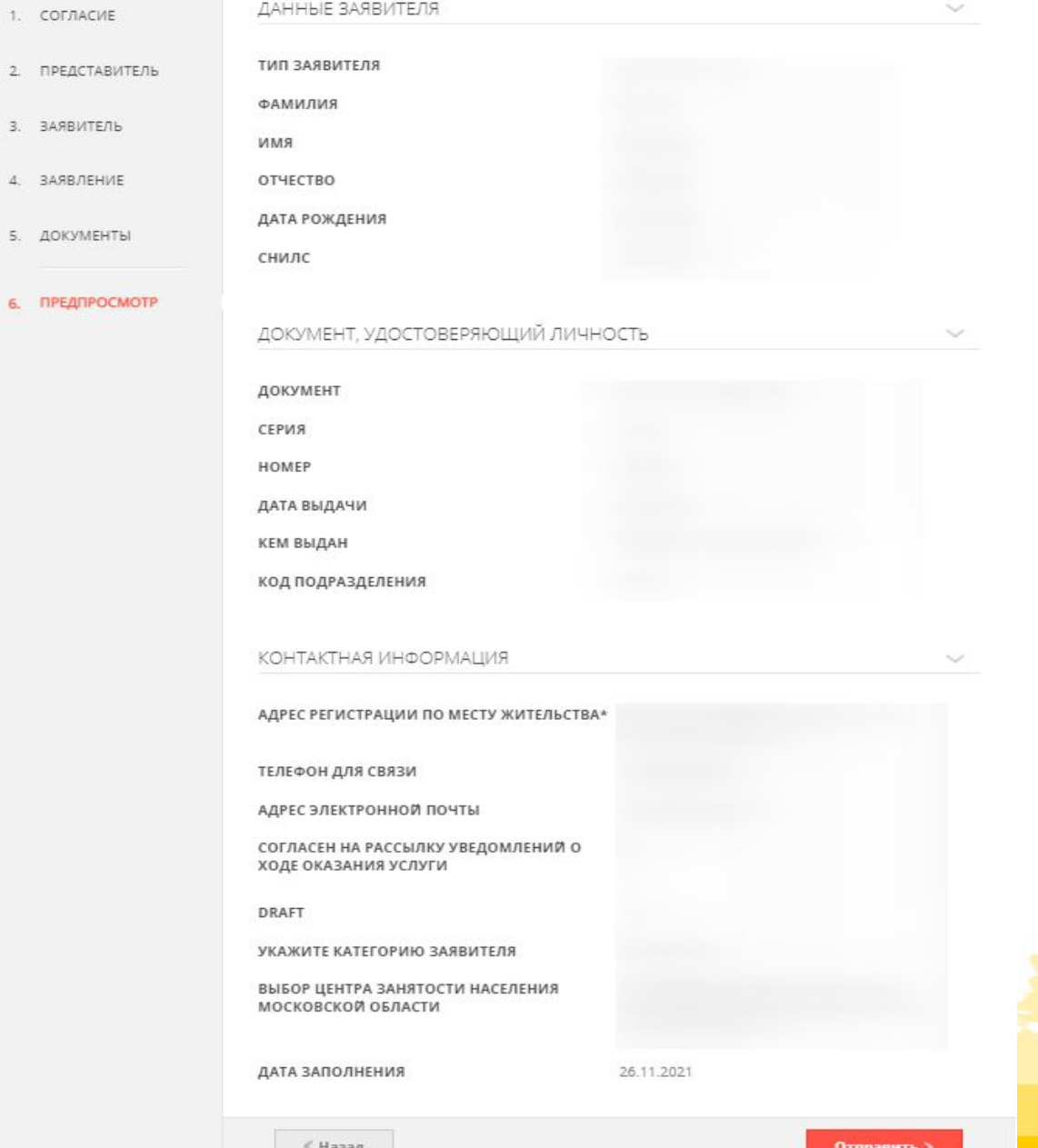

На последнем этапе Вы можете просмотреть заполненное Вами заявление перед его отправкой.

Если все верно, то для отправки заявления в Центр занятости населения необходимо нажать кнопку «Отправить».

Если Вы увидели ошибку, то Вы можете вернуться на предыдущие этапы заполнения, нажав кнопку «Назад», и отредактировать Ваше заявление.

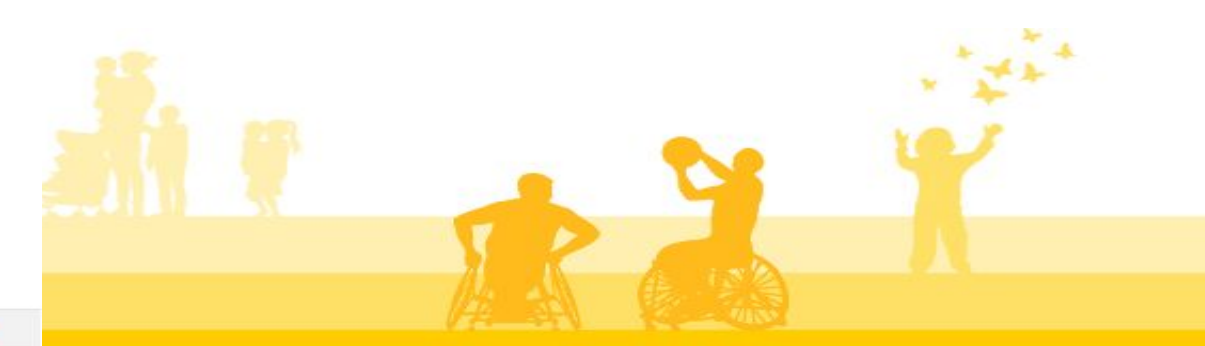

## **Просмотр результата предоставления услуги**

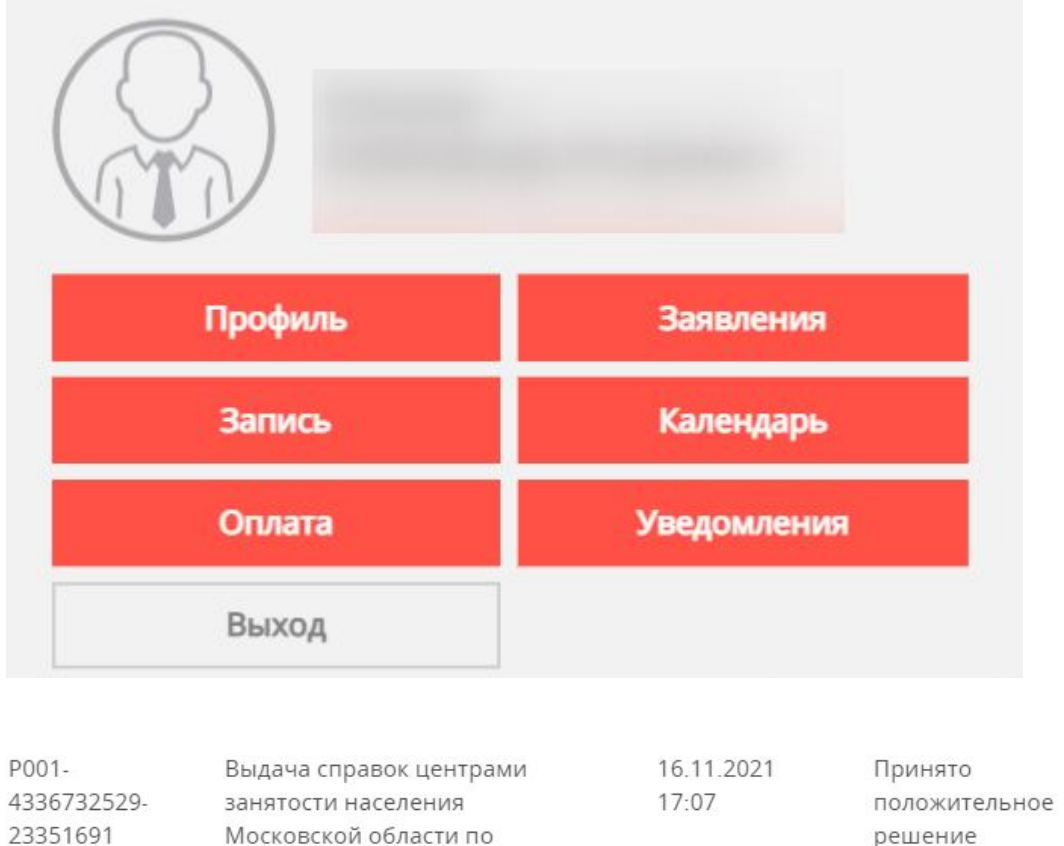

ПОДРОБНАЯ ИНФОРМАЦИЯ Ј

запросам граждан

Для просмотра результата предоставления услуги (справки/справок) в виде электронного документа необходимо зайти в личном кабинете во вкладку «Заявления».

Далее нажать на «Подробная информация» и «Скачать приложенные файлы» или «Просмотреть содержимое». (необходимо использовать скроллинг )

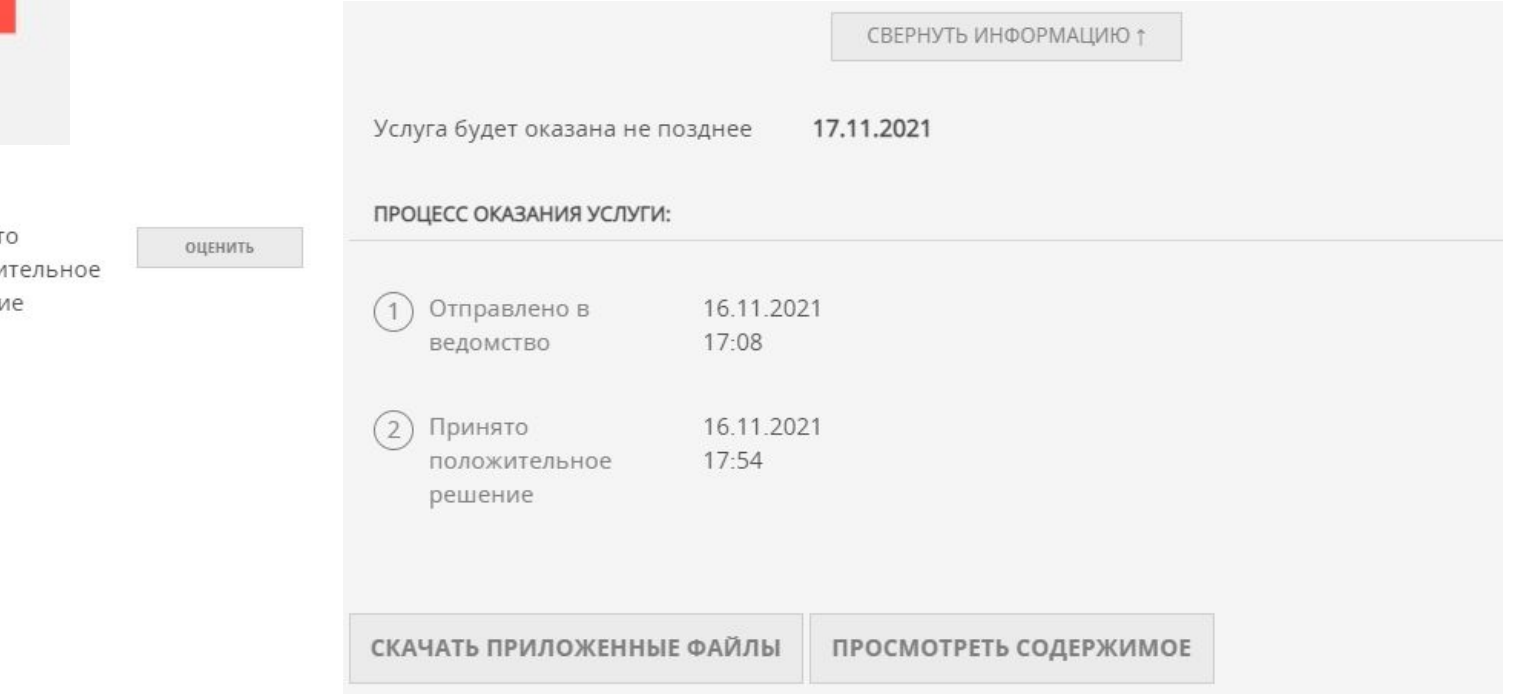

## **ПОРЯДОК РЕГИСТРАЦИИ ЗАЯВЛЕНИЯ**

Заявление, поданное в электронной форме через РПГУ до 16:00 рабочего дня, регистрируется в Центре занятости в день его подачи.

При подаче Заявления через РПГУ после 16:00 рабочего дня либо в нерабочий/праздничный день, регистрируется в Центре занятости на следующий рабочий день.

## **МФЦ**

В МФЦ Заявителю обеспечивается бесплатный доступ к РПГУ для подачи Заявления в электронном виде, а также выдача результата предоставления услуги на бумажном носителе после получения электронного документа

(необходимо предоставить номер заявления, присвоенный на РПГУ)

## **ТИПОВЫЕ ОШИБКИ ПРИ ПОДАЧЕ ЗАЯВЛЕНИЯ**

- Отсутствие Личного кабинета (регистрации на РПГУ или ЕПГУ gosuslugi.ru). Доступ к Личному кабинету может быть осуществлен только после прохождения процедуры авторизации.
- Учетная запись Заявителя имеет статус «Упрощенная учетная запись с ограниченным доступом к государственным услугам».
- Не произведен вход в Личный кабинет Заявителя.
- Некорректное заполнение полей в случае отсутствия справочников
- Обязательные для заполнения поля отмечены знаком «\*»

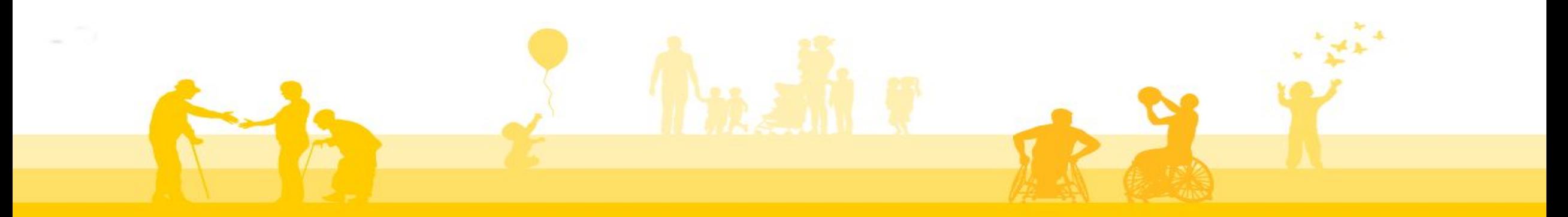

## .czn.mosreg.ru

## **Контактная информация о ГКУ МО ЦЗН**

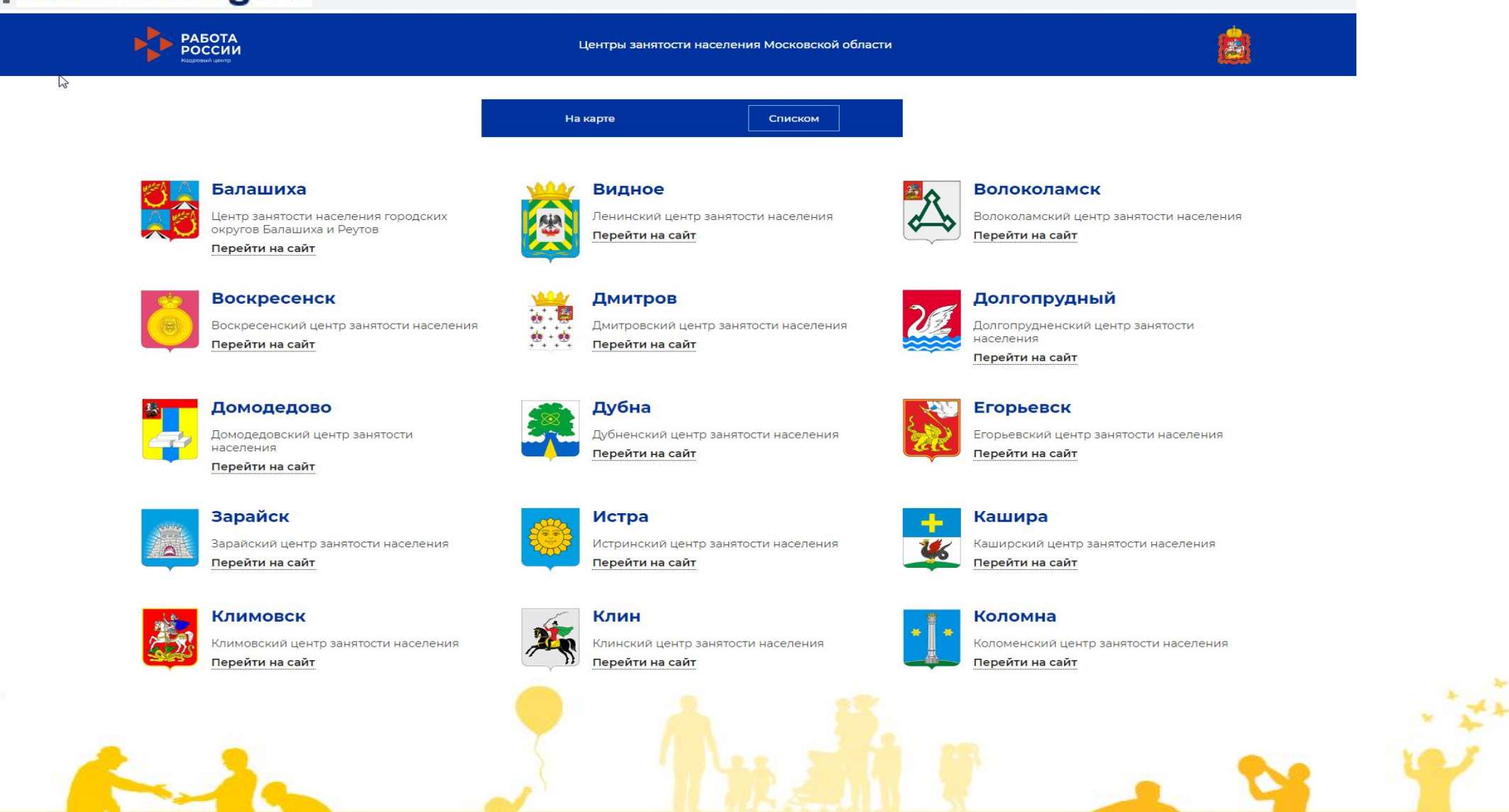